# OvidSP Kurzreferenz

### *Öffnen einer OvidSP Session*

- Geben Sie die OvidSP URL in einen Browser ein oder
- folgen Sie dem Link auf einer Webseite oder
- nutzen Sie die Authentisierungswege Athens oder Shibboleth

### *Auswahl der zu durchsuchenden Ressourcen*

- Wählen sie eine Informationsressource mittels Klick auf deren Namen
- Markieren Sie mehrere Ressourcen (oder eine Gruppe) über die Kästchen und den Button "Ressourcen auswählen"
- Für externe Inhalte (sofern verfügbar) können Ovid Universal Search Ressourcen einbezogen werden
- Wenn Sie die Datenbank später wechseln wollen, gehen Sie zu **Ressourcen** und in den "**Ausgewählten Ressourcen**" dann **Ovid Ressourcen** (oder **Universal Search**) und wählen dort Ihre Datenbank(en) und **starten die Suche**

#### Ressourcen für Suche auswählen:

Neue Gruppe X Löschen

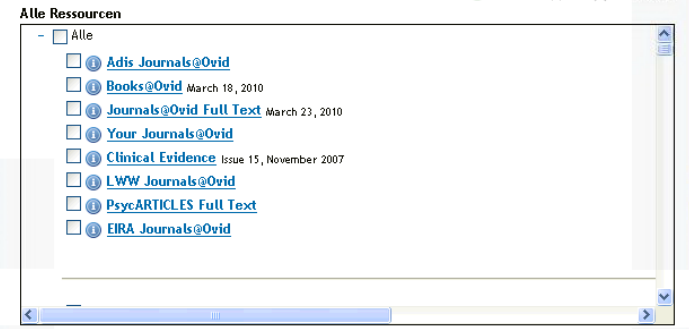

#### *Suchmasken*

• Klicken Sie auf "**Suche**" in der Navigationsleiste, um einen Suchmodus auszuwählen

Suche Zeitschriften A-Z Liste Ihrer Bücher bei Ovid Mein Arbeitsbereich Externe Links

# *Freitextsuche (NLP)*

- Geben Sie ein Thema oder eine Frage ein und klicken dann Suche
- **Beziehen Sie verwandte Begriffe ein**, um die Suche zu erweitern
- Filtern Sie nach **Relevanz**
- Schränken Sie die Suche mit **Limits** ein oder **Filtern** Sie nach verschiedenen Kriterien

**Hinweis**: *Ändern Sie die Sortierung von "Score" (Relevanz) auf "Year of Publication", um die aktuellsten Resultate zu sehen.*

Freitextsuche | Referenz suchen | Suchwerkzeuge | Feldsuche | Expertensuche | Mehrfeldsuche

- $\triangleright$  Ressourcen  $\blacksquare$ 
	- **O** Effect of sunlight on affective disorders  $Q$  Suche  $\quad \ \ \, \textrm{\bf \textcolor{red}{ \bf \textcolor{red}{ \bf \textcolor{red}{ \bf \textcolor{red}{ \bf \color{red}{ \bf \color{red}{ \bf \color{red}{ \bf \color{red}{ \bf \color{red}{ \bf \color{red}{ \bf \color{red}{ \bf \color{blue}{ \bf \color{blue}{ \$ V Verwandte Begriffe einbeziehen

## *Expertensuche*

- Geben Sie Ihre Suchbegriffe oder Phrase ein. Sofern verfügbar wird "**Begriff einem Schlagwort zuordnen"** bei der Suche weitere Terme aus dem kontrollierten Datenbankvokabular vorschlagen
- Benutzen Sie die **Stichwortsuche** (.mp.) um in Feldern wie Titel, Abstract, Schlagwörter und Volltext (sofern verfügbar) zu suchen
- Sie können auch direkt nur in den Feldern **Autor**, **Titel** (des Artikels) oder **Journal** und **Buchname** suchen
- Markieren Sie in der Suchhistorie Ihre Expertensuchen mittels der Kästchen, um diese dann mit Boole'schem **AND** bzw. **OR** zu verknüpfen oder geben Sie direkt **NOT** in das Suchfeld ein

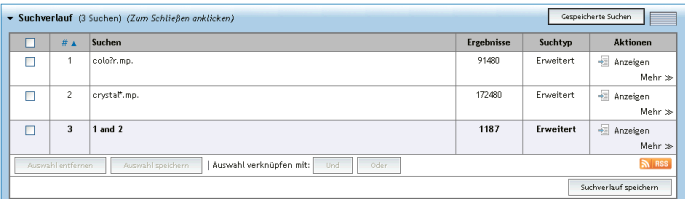

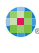

Health

## *Mehrfeldsuche*

- Geben Sie Begriffe ein und suchen Sie in allen oder speziellen Feldern
- Kombinieren Sie Suchen mittels **UND**, **ODER** bzw. **NICHT**
- Benutzen Sie Trunkierung oder Platzhalter um Singular-, Plural- und andere Schreibvarianten zu finden
- Klicken Sie für mehr Suchfelder auf "**+ Neue Zeile hinzufügen**"

**Hinweis:** *Autor Suchen werden automatisch mit \* trunkiert.*

# E Resourcen ODER

 $\frac{UND}{UND}$ 

..........

.....

......

i.

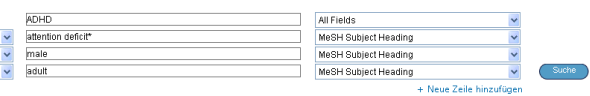

#### *Suchoperatoren*

Zur Kombination von Suchbegriffen sind vier Operatoren verfügbar:

- **OR** erzeugt Suchmengen, in denen mindestens einer der Begriffe vorkommt; z. B. Australia OR New Zealand
- **AND** findet Ergebnisse, in denen alle Begriffe vorkommen; z. B. Rock AND Roll; 1 AND adult.sh.
- **NOT** ignoriert Ergebnisse mit unerwünschten Termen; z. B. 1 NOT 2
- **adjX** lokalisiert Suchbegriffe in einem definierten Abstand voneinander, in jeder Richtung, in Sätzen und Absätzen.

**Hinweis:** *adjX macht absatzübergreifende Suche. Bis auf Stoppwörter werden bei Phraseneingabe die Begriffe in der eingegebenen Reihenfolge gesucht.*

#### *Trunkierung und Platzhalter*

Trunkierung und Platzhalterzeichen finden Schreibvarianten in der Experten- und Mehrfeldsuche:

- Nutzen Sie \* [Asterisk] oder \$ oder : am Ende des Wortes für beliebige Suffixe z. B. eagle\* für eagle, eagles etc (Schreiben Sie eine Zahl ans Ende, um die Anzahl der Buchstaben zu begrenzen z. B. eagle\*7)
- Wählen Sie # für genau ein Zeichen am Ende oder im Wort um genau einen Buchstaben beliebig zu halten z. B. wom#n
- Nutzen Sie ? innerhalb oder am Ende eines Wortes um keinen oder einen Buchstaben ersetzbar zu suchen z. B. colo?r

**Hinweis:** *Operatoren, Trunkierung und Platzhalter sind nicht für die Freitextsuche (NLP) bestimmt*

### *Limits / Eingrenzung der Suche*

Sucheinschränkungen limitieren die Ergebnisse (der letzten Suche) auf von Ihnen festgelegte Kriterien. Die Limits sind datenbankspezifisch. Die gebräuchlichsten finden Sie direkt unterhalb der Suchmaske. Alle verfügbaren Limits finden Sie nach dem Klick auf den Button "Zusätzliche Eingrenzungen".

- **v Eingrenzen** (Zum<br>Schließen anklicken)
- Begriff einem Schlagwort zuordnen

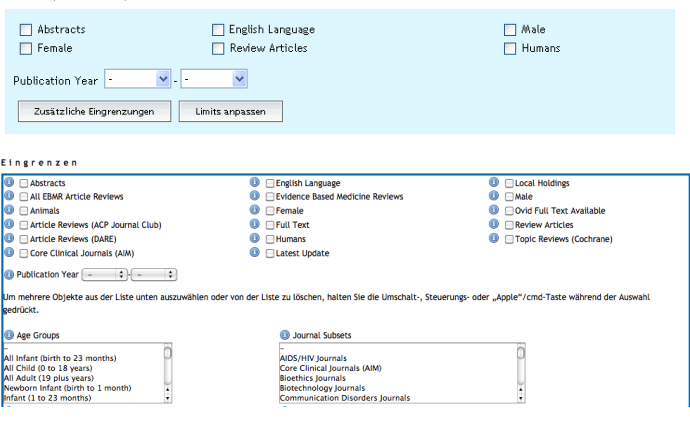

## *Referenz suchen (sofern in der Datenbank verfügbar)*

**Referenz suchen** erlaubt die Suche nach bibliographischen Daten wie Artikeltitel, Journal, Autor, Band, Heft, Jahr, Identifizierungsnummern und DOIs. (Die Feldbezeichner sind momentan nur in Englisch verfügbar.)

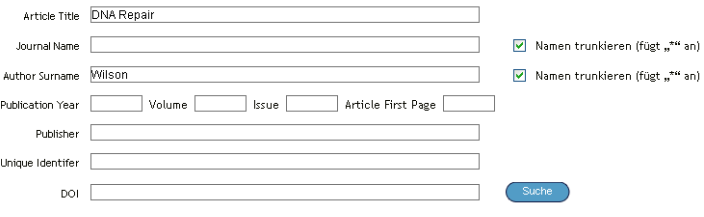

Health

## *Suchwerkzeuge (sofern in der Datenbank verfügbar)*

Hier können Sie im kontrollierten / strukturierten Vokabular der Datenbank suchen. Geben Sie ein Wort oder eine Wortgruppe ein. Die vorhandenen Optionen variieren pro Datenbank. Beispiele sind:

- **Begriff zuordnen:** schlägt abhängig von Ihrer Eingabe Suchbegriffe aus dem kontrollierten Vokabular der Datenbank bzw. des Thesaurus vor
- **Baumstruktur oder Thesaurus:** Findet eingegebene Schlagwörter in der Baumstruktur oder im Thesaurus
- **Permutierter Index:** Geben Sie ein einzelnes Wort ein, um einen Index der Begriffe zu sehen, die dieses Wort beinhalten sowie Verweise auf ähnliche oder verwandte Begriffe

Weitere Suchwerkzeuge geben Ihnen einen Einblick in Schlagwörter, Themen, Klassifikationen und mehr, jeweils abhängig von der ausgewählten Datenbank.

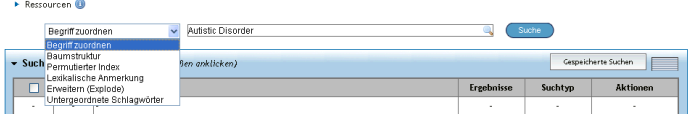

## *Feldsuche*

Sucht Begriffe innerhalb bestimmter Felder oder listet einen Index aller auftretenden Terme. Geben Sie ein Wort oder eine Phrase ein, wählen Sie ein oder mehrere Felder und klicken Sie auf **Suche** oder **Indizes anzeigen** (sofern verfügbar). Der Link "**Auswahl löschen**" hebt die Markierung auf. In der Indexanzeige wird ein zweibuchstabiger Feldname neben jedem gesuchten Term angezeigt. Markieren Sie alle für Sie relevanten Begriffe und klicken Sie auf "**Nach ausgewählten Schlagwörtern suchen**"**.**

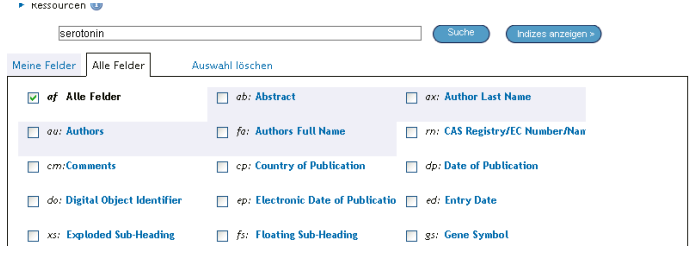

# *Suchverlauf*

Ihre Suchen, die Ergebnisse und Suchtypen sind im **Suchverlaufsfenster** gelistet. Erweiterte Suchen können markiert werden und erlauben die logische Verknüpfung mittels **UND/AND** sowie **ODER/OR**. Alternativ können Sie auch die Nummern der Suchen mit einem logischen Operator (englische Schreibweise) ins Suchfeld eingeben z. B. 1 **NOT** 2. Löschen Sie einzelne Suchschritte mittels Checkbox und dem Button "Auswahl entfernen". Nutzen Sie auch die Ergebniswerkzeuge links neben den Resultaten, um weitere Suchschritte durchzuführen oder die Ergebnisse zu filtern.

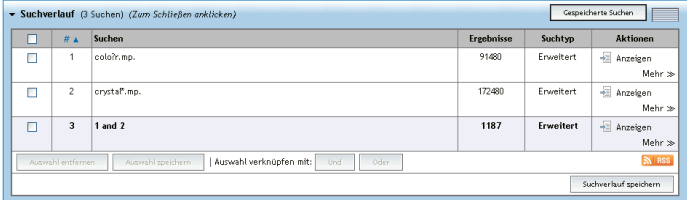

#### *Suchergebnisse*

Die Ergebnisse des jeweils letzten Suchschrittes werden unterhalb der Suchmaske angezeigt.

- Ergebnisse werden zunächst als Kurzreferenz angezeigt (inkl. Autor, Titel und Quelle)
- Im Menu können Sie auf **Titel** oder **Abstract** wechseln
- Sofern der Nachweis einen Abstract beinhaltet wird ein entsprechender Link angezeigt

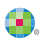

Health

- Books@Ovid Ergebnisse beinhalten Buchpassagen
- Journals@Ovid Ergebnisse beinhalten PDF (sofern verfügbar)
- Rechts von jedem Titel können Links wie Abstract, Referenz, Vollständiger Nachweis, Ovid Volltext (oder Volltext) verfügbar sein
- Links zu Dokumentenlieferdiensten, Link Resolvern und Bibliothekskatalogen können von Ihrem Administrator erzeugt werden
- (Sofern verfügbar) nutzen Sie bitte die Links "Ähnliches suchen" oder "Zitierende Artikel" um eben solche Nachweise zu finden

## *Universal Search Ergebnisse (sofern für Sie verfügbar)*

**Universal Search** Ergebnisse erscheinen neben den OvidSP Resultaten. Schauen Sie sich die Suchergebnisse in **einzelnen Tabs** oder einem **kombinierten Reiter** an. Sie können sortieren, annotieren und deduplizieren, auf das externe Originalergebnis und sofern verfügbar auf den Volltext navigieren.

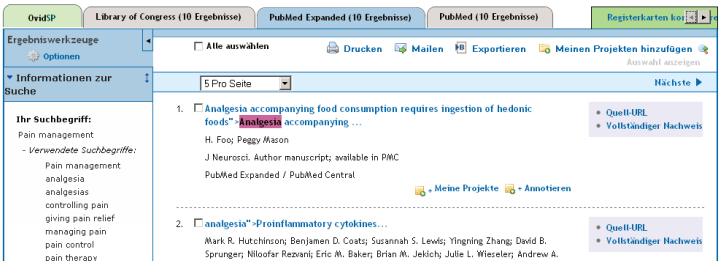

# *Druck, E-Mail, Export und Mein Arbeitsbereich*

Die Ausgabeoptionen sind oben auf jeder Seite: **Ausdruck, E-Mail, Export** oder **Meinen Projekten hinzufügen**. Markieren Sie Ergebnisse und dann eine Ausgabeoption; entweder einzeln über die Kästchen oder "**Alle auswählen**" oben auf der Seite.

#### Bestellen brucken Mailen B Exportieren En Meinen Projekten hinzufügen

#### **Ausdruck:**

- **Feldauswahl für die Anzeige:** Wählen Sie vorgefertigte Sets oder stellen Sie sich Ihre eigene Liste zusammen
- **Auswahl des Zitationsstils:** Nutzen Sie Ovid Labeled Citation für Druck, E-Mail oder Export zu Literaturverwaltungssystemen oder wählen Sie einen anderen Stil (APA, MLA, Chicago etc.)
- **Ausgabe erweitern:** Wählen Sie Suchverlauf für die Strategie, Annoationen für Ihre Notizen und URLs zu Ovid Volltext, um diese Elemente auszugeben

#### **E-Mail:**

• Geben Sie Absender und Empfänger ein, separieren Sie mehrere Adressen mittels Komma und fügen Sie Betreff und Nachricht ein

#### **Export:**

- Wählen Sie **Microsoft Word** Format für Textverarbeitung
- Nutzen Sie **PDF** für den Datenaustausch
- Textdateiausgabe erreichen Sie mit **.txt**
- Mit **Citavi/EndNote/ProCite/Reference Manager** können Sie in lokale Literaturverwaltungssoftware exportieren
- Wählen Sie **RefWorks** für online Literaturverwaltung
- **RIS** Format ist für Reference Manager, EndNote Web und andere vorgesehen
- **BRS/Tagged, Reprint/Medlars** sind ebenfalls verfügbar
- **(Tab-)Separierte Formate** oder **XML** sind für Datenbanken gedacht

Sie können Materialien **Ihren Projekten** hinzufügen, indem Sie sie in den entsprechenden Bereich in den **Ergebniswerkzeugen** ziehen oder indem Sie auf den Button "Meinen Projekten hinzufügen" klicken und den Anweisungen folgen. Sie können von externen Seiten Ressourcen mittels der Ovid Toolbar hinzufügen. **Meine Projekte** ist ein strukturierter Bereich mit Projekten und Ordnern, in denen Sie Text, Ergebnisse, Referenzen, Artikel, Bilder etc speichern können. **Meine Projekte** bietet die gleichen Ausgabeoptionen wie bei Suchergebnissen (**Druck, E-Mail, Export**) sowie die Möglichkeit, **Elemente zu entfernen**.

**Weitere Informationen**: Machen Sie sich mit dem **Datenbankleitfaden** vertraut, um mehr über einzelne Ressourcen zu erfahren. (Folgen Sie dazu dem Link "Ausgewählte Ressourcen".) Auf vielen Seiten der Oberfläche gibt es kontextbezogene Hilfe, das heißt, die Hilfeseiten öffnen sich zum Inhalt der zuletzt angesehen Seite der Oberfläche. Links zu Schulungsressourcen und Sprachauswahl finden Sie am unteren

Ende jeder Seite. Auf http://www.ovid.com finden Sie Informationen zu den Produkten und für Trainingsmaterial und Dokumentation besuchen Sie bitte

http://resourcecenter.ovidsp.com.

**Health** 

Wolters Kluwer | Ovid

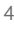